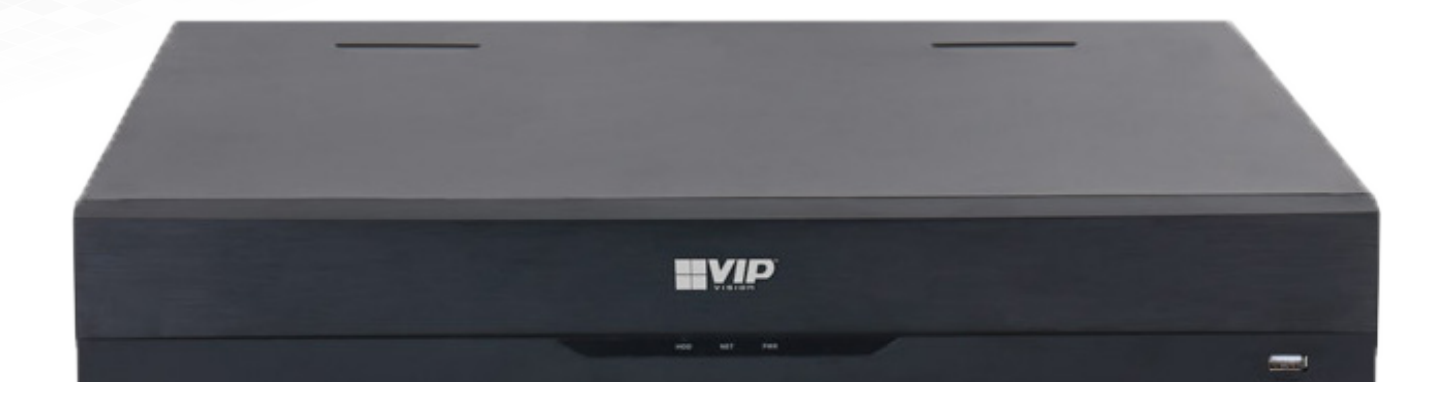

# Network Video Recorder Basic User Guide

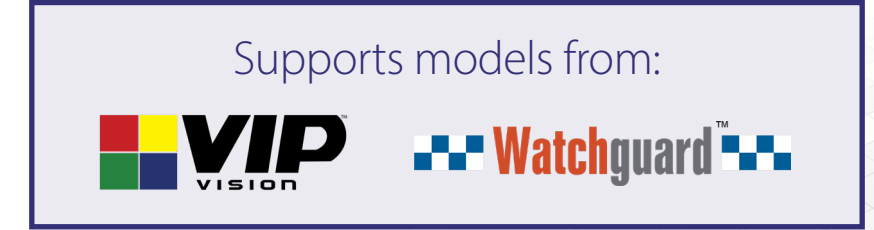

NVRUG-Q323

# 1. Liveview

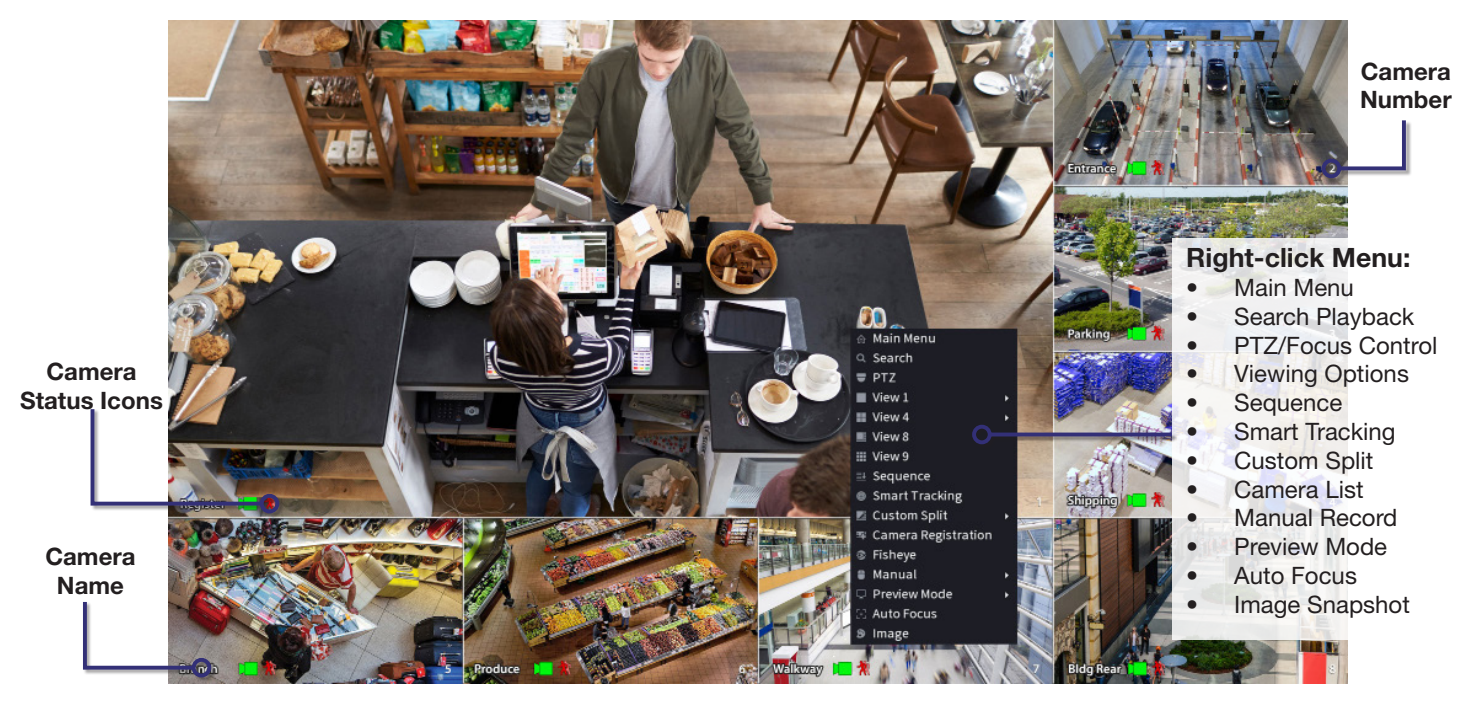

Fig. 1.11: View 8 Liveview screen with right-click menu open.

# Liveview Controls

- Double-click on a camera window to make it full-screen; double-click again to return to normal view.
- Right-click to access the right-click menu.
- From the right-click menu, click Main Menu to access most configuration settings.

# Main Menu Controls

- Mouse wheel scroll to view more menu options.
- Left-click to enter a menu.
- Right-click to return to the Main Menu / return to the Liveview screen from the Main Menu.

# 2. Footage Playback

To access footage playback, select the **Search** button from the Main Menu. Stored footage can be accessed by searching by date and refined by footage type (General, Motion, Alarm, etc). The below image details the playback interface with footage selected.

After locating the desired footage, you can immediately backup the video by using the search menu. See Section 5.1.1 for more information.

# 2.1.1 Playback Footage by Date

### Use Fig. 2.2 on the next page as a guide.

- 1. Ensure that the correct HDD is selected and that REC checked in Source Select.
- 2. Using the Date Select calendar, choose your date for footage playback. A coloured dot icon indicates stored footage is available for that day (Fig. 4.1).

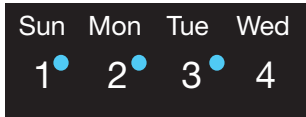

Fig. 2.1: Date select Calendar showing footage is available for Sun, Mon, Tue.

- 3. Select the cameras to be viewed. The screen will automatically split depending on the amount of cameras selected.
- 4. The Footage Timeline should populate with stored footage, indicated by coloured bars in the timeline. Click anywhere on the timeline to begin footage playback. Other cameras will automatically sync their playback to the selected camera.
- 5. For greater precision playback control, zoom in on areas using the Timeline Zoom, up to 30 minutes.
- 6. Using the Playback Controls, you can speed up or slow down playback, place marks on key footage times and take snapshots.

### 2.1.2 Playback Footage by Smart Search

NOTE: *Smart search requires motion detection to be recorded to function. You can only Smart Search playback footage one camera at a time. If Smart Search is not functioning, check Section 6 for troubleshooting.*

- 1. As detailed in the previous section, use Date Select to locate your desired date for footage playback, and choose a single camera only in View Select.
- 2. Click anywhere on the Footage Timeline to begin playback. Then select the **Smart Search** button
- 3. A grid will appear overlaid onto your camera playback. Highlight an area of interest on the grid. This will define the motion detection area that is used by Smart Search.
- 4. Select the **Smart Search** button again to begin playback of all motion detected events in the area you selected.

By configuring your recording schedule for motion detection and by using Smart Search, you can quickly find the footage you require. For Footage Backup, proceed to Section 3.

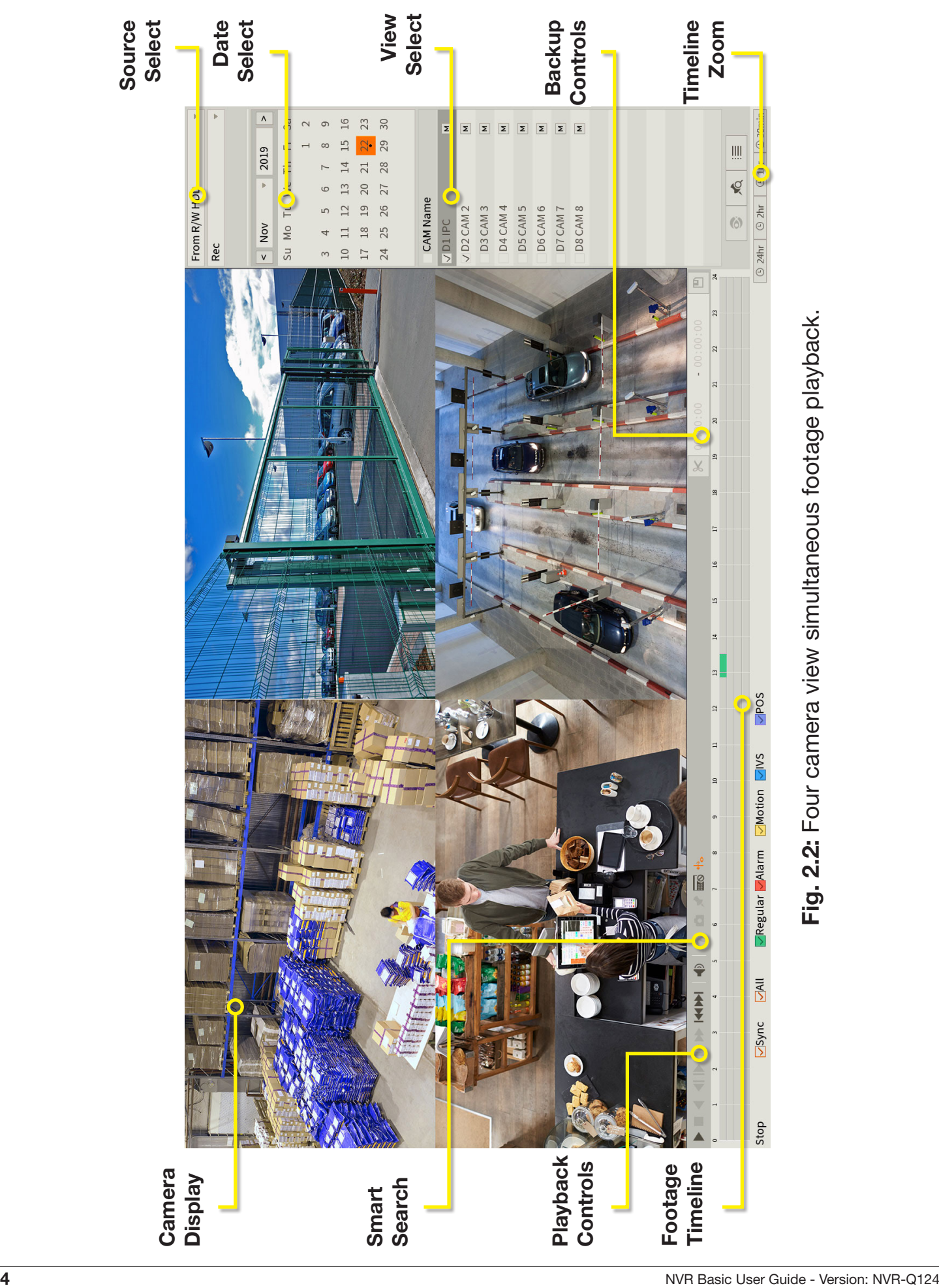

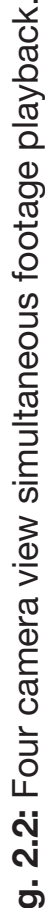

# 3.1 Backup Footage to USB

Should you wish to preserve recorded footage before it is overwritten, you will need to perform a footage backup. Footage can be exported from your NVR in a **.DAV** or **.MP4** file. A .DAV file will require conversion for sharing, whereas an .MP4 file is compatible with most video players on Windows or Mac PCs. Each file type is covered in Section 5.2.

There are two different ways to backup footage to USB; via the **Search** menu through searching playback footage; and by performing a direct backup via the **Backup** menu. Both are accessed via the **Main Menu.** 

File selection *(*.DAV/.MP4*)* is only available in the Backup menu. Backup in Search Menu outputs .DAV files only.

*Note: When backing up footage to an external HDD, it will first need to be formatted by selecting the "Format" button. This will clear all data on the external HDD.*

Using the Search Menu, find start/end points of backup footage by using playback video as a reference.

- 1. As detailed in Section 4, locate the footage you wish to backup. Select the desired camera in single view mode.
- 2. Using the **Footage Timeline**, click the approximate desired time for your backup video start point. Selecting the Clip Button 8 on the Backup Controls (Fig. 5.1), this will set your start point.
- 3. Again, using the Footage Timeline, click the approximate desired time for your backup video end point. Select the Clip Button again to set your end point.
- 4. Select the **Save Button**  $\blacksquare$  to open the **Backup** menu.
- 5. This process can be repeated to add more clips from different channels.
- 6. Plug in your USB device, exiting any automated prompts, and select Backup to begin backup.

### 3.1.1 Backup Footage via Search Menu 3.1.2 Backup Footage via Backup Menu

Using the Backup Menu, specify start/end dates & times across multiple cameras simultaneously. This is useful for large footage export, such as full days.

- 1. Select **Backup** from the **Main Menu**, or, insert your USB device and select File Backup.
- 2. Here, you can select the Type of footage to backup (default: All), the Start Time and End Time and what Record Channels to backup video from.
- 3. Selecting Search will populate the list with individual video clips ready for backup. Clips can be added or removed from the backup process using the check box.
- 4. Select Start to begin backup.

NOTE: *Regular type footage (R) will be split into in one hour segments, unless Motion Detection type footage (M) was recorded.* 

*Storage capacity is also shown. Ensure you have the required storage to accept the backup video.* 

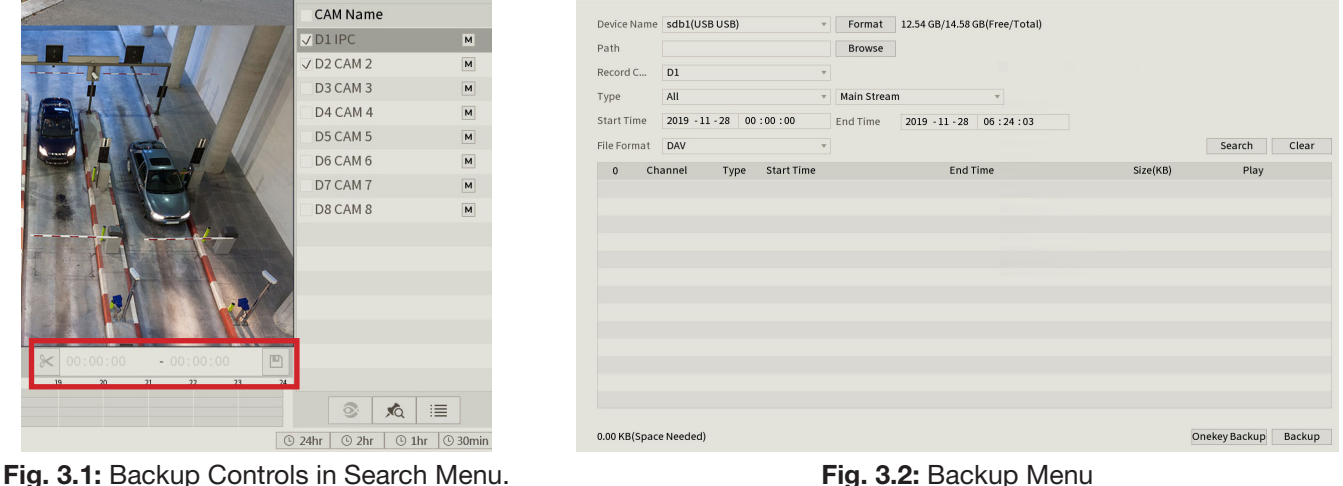

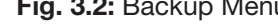

# 3.2 Viewing Footage on a Computer

The following details instructions for viewing footage on Windows or Mac personal computers. Video conversion may need to take place for viewing on other devices, eg: smartphones, tablets, etc.

Now that you have backed up footage to a USB in .DAV / .MP4 format, you are ready to view it on a personal computer.

- **.DAV footage** can be viewed using the **Smart Player Lite** program and cannot be played on mainstream media players without file type conversion.
- Smart Player can export your videos to .AVI file type to be viewed using another media player such as Windows Media Player & VLC Media Player
- .MP4 footage can be directly viewed using most players, including Windows Media Player & VLC Media Player

# 3.2.1 Viewing .DAV Video Files on PC with Smart Player Lite

*Note: Smart Player Lite is automatically copied onto the USB device when performing footage backup from the NVR.*

- 1. To view .DAV footage in Smart Player Lite, either click the **Add Files Le** button and select the file from your USB, or drag & drop the file onto a selected play window.
- 2. Using the .DAV file, Smart Player Lite adds functionality similar to your NVR in footage playback, such as synchronous playback of multiple channels.
- 3. Open the **Options menu tau** . Here, you can set the directories and formats for saved snapshots (.BMP/.JPG) and videos (.DAV/.AVI). You can also adjust video aspect ratio and other options.
- 4. You can export clips by pressing the Record button **on** once to begin recording, then again to end recording.
- 5. Similarly, you can take snapshots by pressing the Snapshot button once.

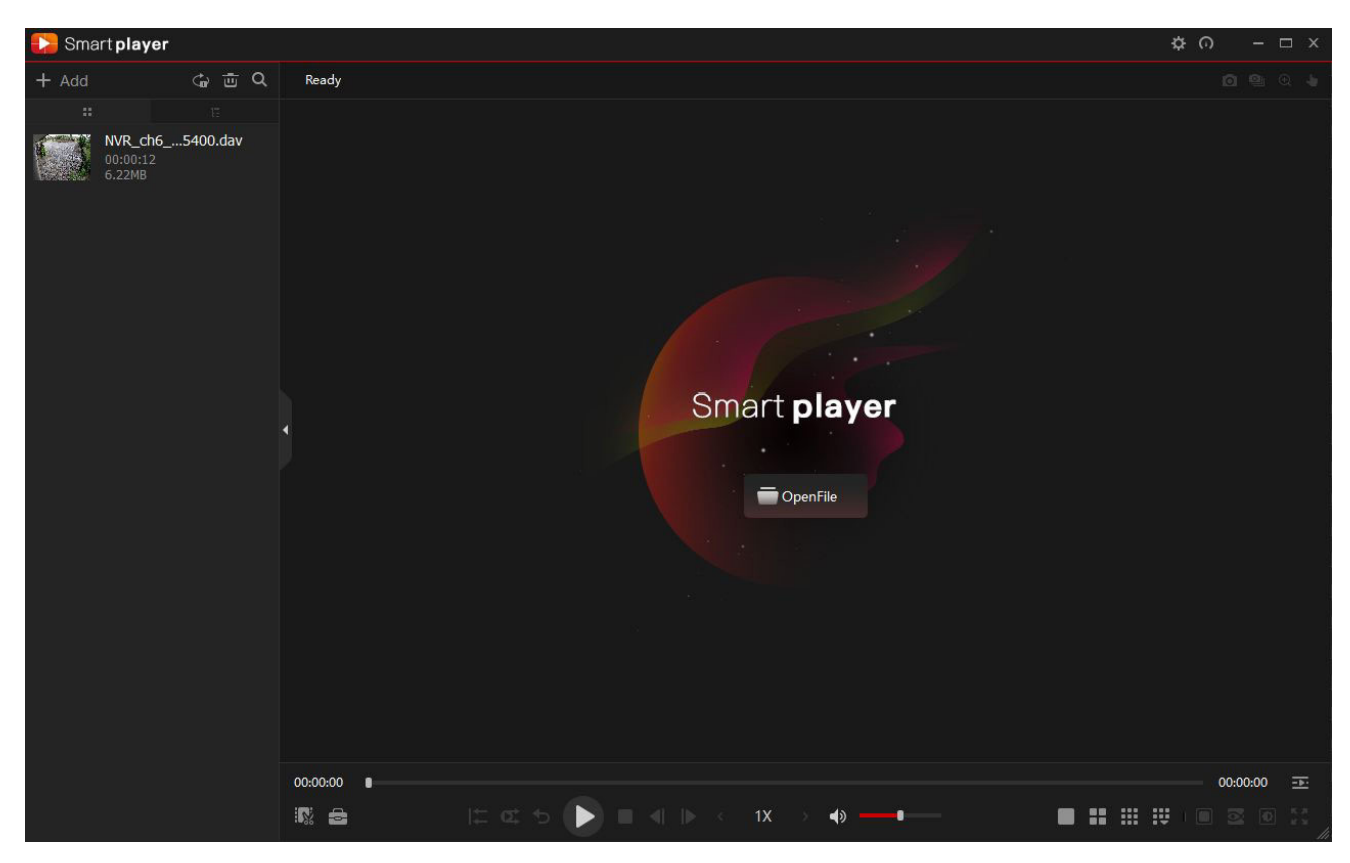

Fig. 3.3: Footage playback using the included Smart Player Lite for Windows

# 3.2 Viewing Footage on a Computer (cont.)

If you want to play the video on a different device that does not have Smart Player program, select **Export Type** as .AVI. File type .mp4 can be viewed on a wider range of devices, however you cannot choose to export files as .mp4 on the Smart Player program. You must export files as .mp4 via the recorders back up menu.

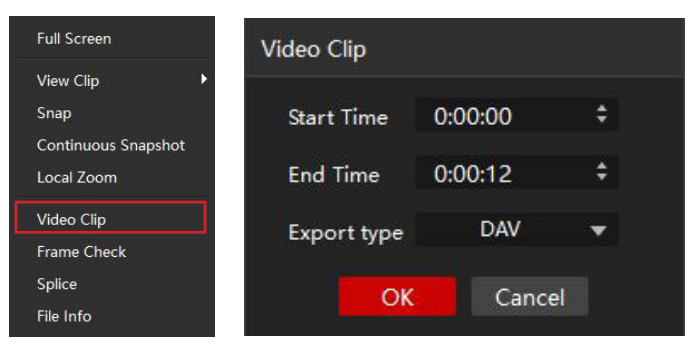

Fig. 3.4: Exporting footage to .AVI File on Smart Player program

### 3.2.2 Viewing .MP4 Video Files

The .MP4 file format is a common video format, compatible with Windows Media Player and most other video players.

.MP4 videos can also be played by **VLC Media Player**. This free open source player is available across many platforms, including:

- **Desktop:** Windows, Mac OS and Linux
- **Mobile:** Android and iOS
- 1. Access your USB device and open your backup .MP4 footage video using one of the media players mentioned above.
- 2. .MP4 files cannot be viewed using Smart Player Lite. They do not retain time/date data like .DAV files.

Software utilised in this manual was current at the time of manual creation.

For the latest version of surveillance software for PC and Mac systems, please scan the QR code or follow the link to the right.

A brief overview of key software is listed below:

SmartPSS: Remote view application for live view, playback and configuration of your surveillance system. For Windows & Mac PCs.

Smart Player: Playback exported footage & convert video files for Windows & Mac PCs.

DMSS: Mobile surveillance application for iOS & Android

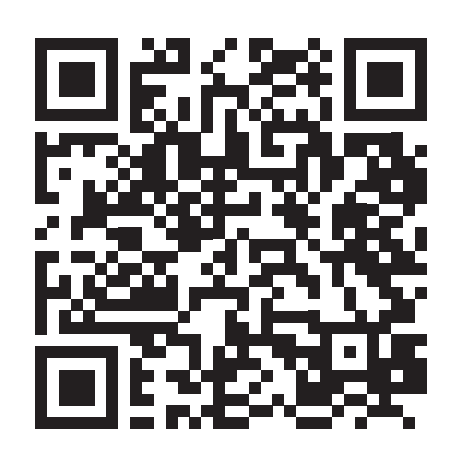

Scan QR code or navigate to: help.c5k.info/software/software-downloads

# 3.3 Remote View

### Remote View: Adding NVR via QR Code

The following details remote view configuration via the DMSS app (Apple iOS / Android) on your device. Depending on the device or app version, menus may function or appear slightly different to those explained below.

- 1. Open DMSS and go to the **Device** screen.
- 2. To add your NVR by QR Code, select the Button and then select SN/Scan.
- 3. Scan the Device SN QR code that you see in the P2P section of the NVR Network Page, or located on a sticker on the NVR (Normally located on the bottom or right side).
- 4. Optionally, select Manually Enter SN to type in the device SN (serial number) to manually add device.
- 5. Select the Device Type as NVR.
- 6. Choose a name for your NVR in Device Name.
- 7. Enter the Username and Password for your NVR. The default username is admin and the password is what was set in when the system was setup initially.
- 8. Tap Save.

### Remote View: Enabling Push Notifications

After adding your Recorder to your iOS / Android device, the next step is to enable notifications. This will allow you to receive & respond to surveillance app alerts on your device.

The recorder will also need to be configured for the notifications to work. E.g. If you would like push notifications on motion detection, motion detection must be first be enabled on the NVR. Please see the full installation manual for instructions on configuring this.

- 1. Go to the **Device** screen.
- 2. Select the ... Button on the device to add push notifications for.
- 3. Select Device Details.
- 4. Tap on Notification or Multi-channel Alarm Subscription.
- 5. Toggle Alarm Notifications to ON (blue).
- 6. Tap on the notifications you wish to receive and enable them. E.g. To enable notifications for Low HDD Space: Tap Disk Alarm, then enable Low Space.
- 7. Tap Save.

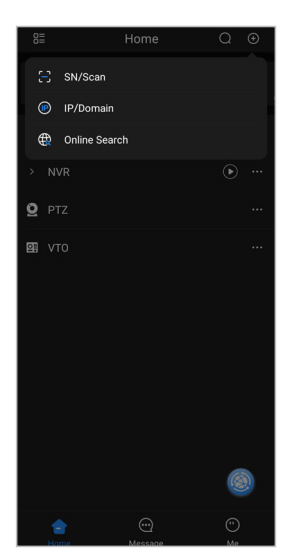

Fig. 3.5a: Home Screen

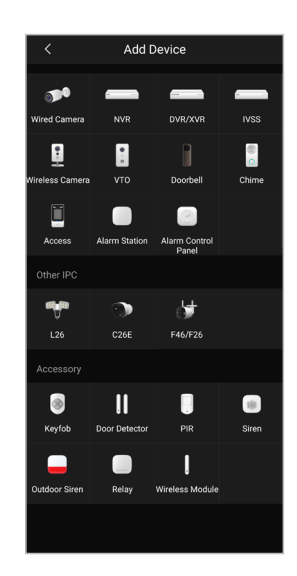

Fig. 3.5c: Device Selection

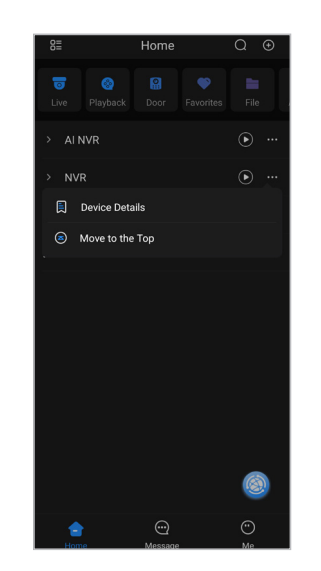

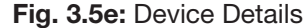

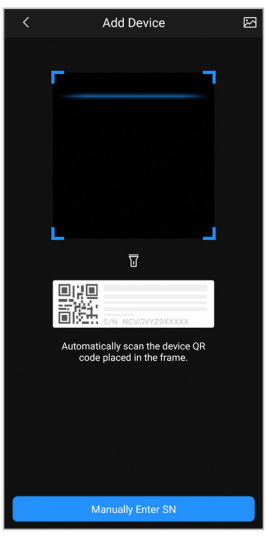

Fig. 3.5b: QR Scan

| $\langle$              | Add Device | Save            |
|------------------------|------------|-----------------|
| Add Mode               |            | P <sub>2P</sub> |
|                        |            |                 |
| SN                     | $= 100$    |                 |
| <b>Device Name</b>     |            | NVR O           |
| Username               |            | admin           |
| <b>Device Password</b> |            | bann 131 ®      |
|                        |            |                 |
|                        |            |                 |
|                        |            |                 |
|                        |            |                 |
|                        |            |                 |

Fig. 3.5d: Add Device

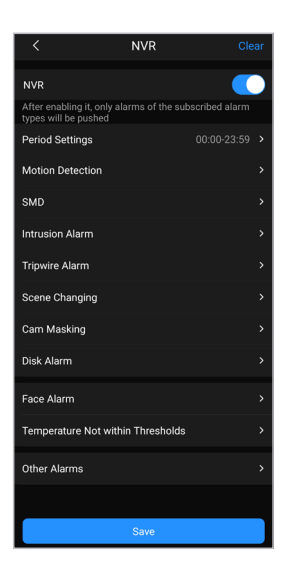

Fig. 3.5f: Alarm Notification

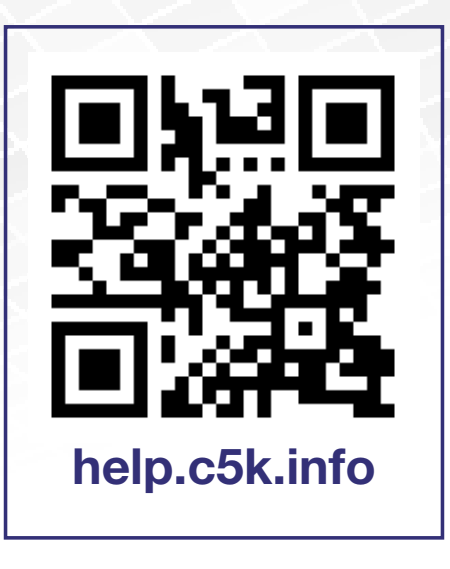

For detailed technical support and software downloads, visit our Help Centre at: help.c5k.info

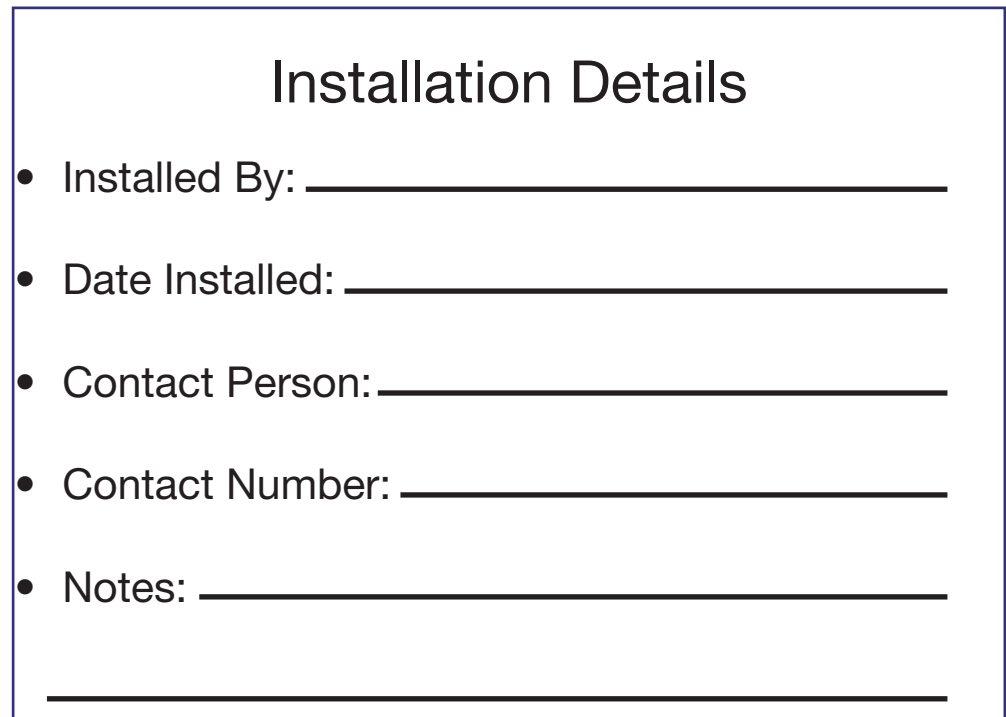

All products, designs and software may be subject to change without prior written notice. Information, layout and graphics presented in this guide are the property of their respective owners.